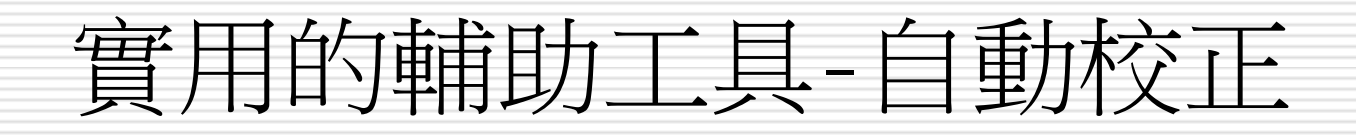

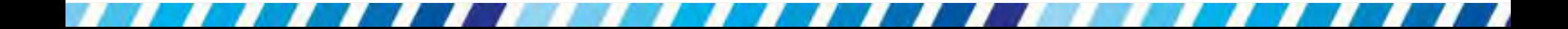

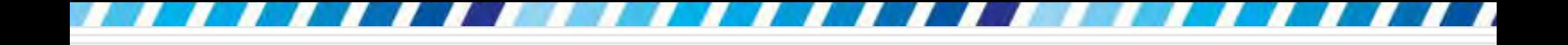

## 使用「自動校正」簡化重複輸入的內容

- □ 常要在文件中輸入一些名詞、符號等特定的 內容
- □ Word 的自動校正功能能在文件中重複進行 同樣的動作

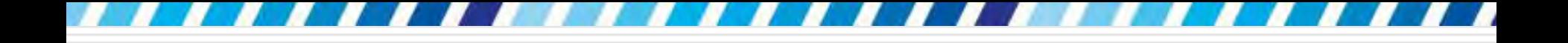

# 新增與使用自動校正的項目

#### □ 依校正的資料形式不同,分為 3 種做法

- 自動替換成經常輸入的長字串
- 自動替換成排列好的圖文內容
- 自動替換成特殊符號

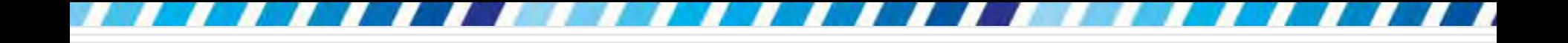

口 假設經常要在文件中輸入一長串的公司地址,, 就可以將公司地址新增為自動校正的項目 □ 日後只要輸入特定的文字或符號, Word 就 會自動幫轉換成完整的公司地址,可以少打 很多字

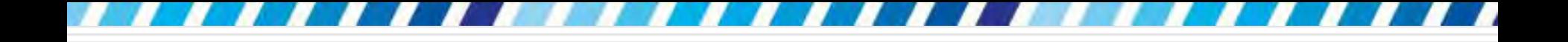

#### 請切換到檔案頁次再按下選項鈕,開啟 **Word**  選項交談窗做設定

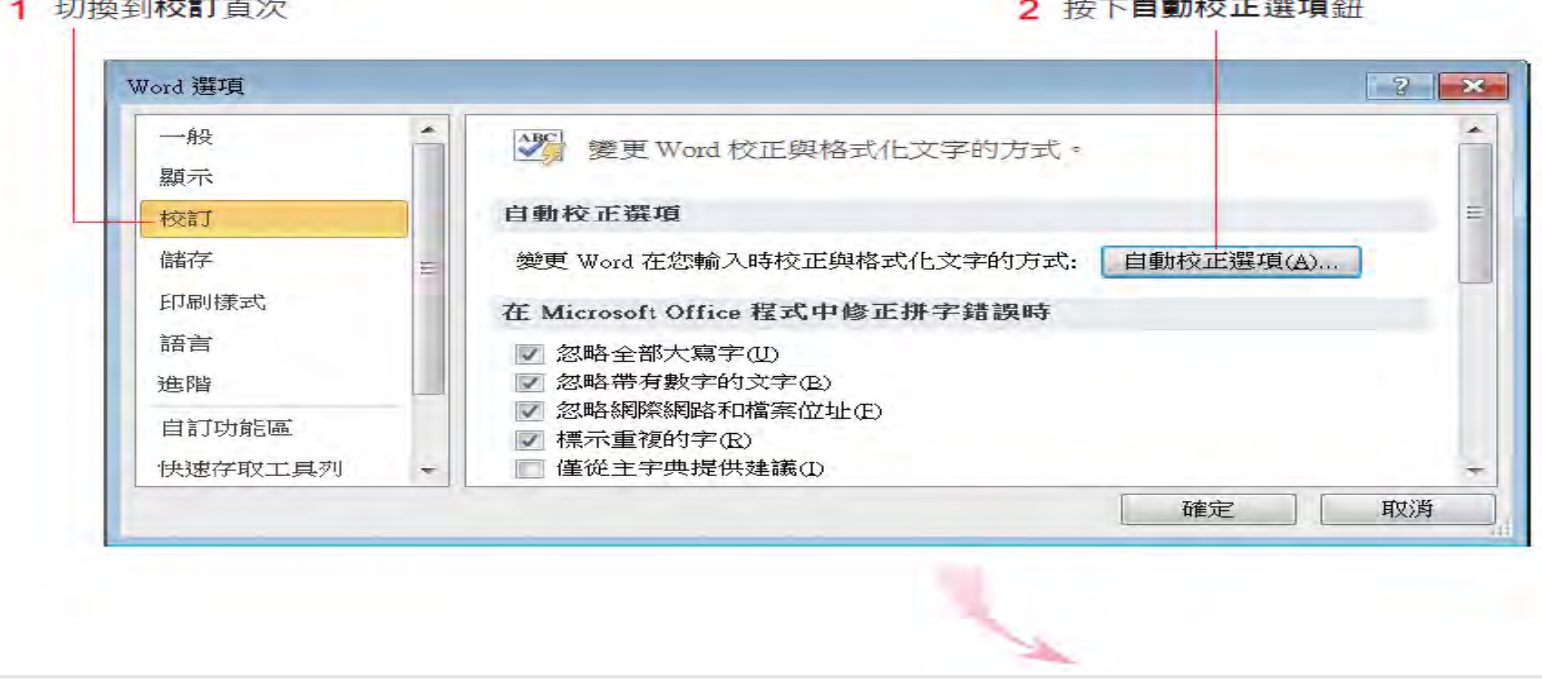

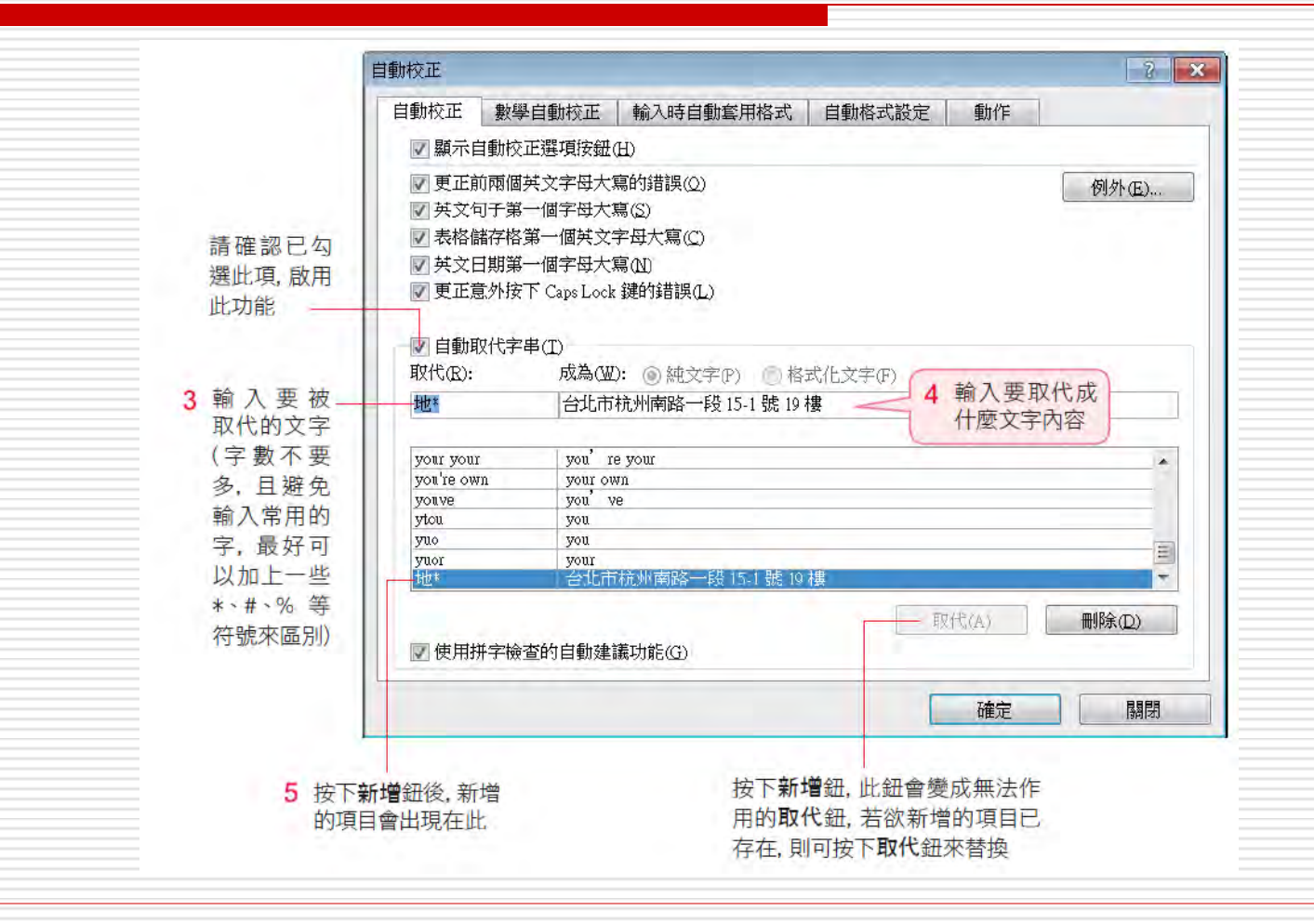

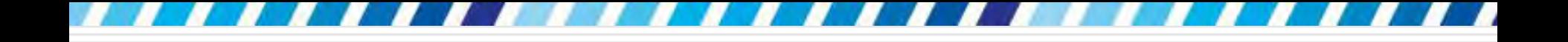

## 日 完成後請按下確定鈕關閉交談窗,並關閉 **Word** 選項交談窗

□ 請開啟一份空白文件,再輸入 "地\*"

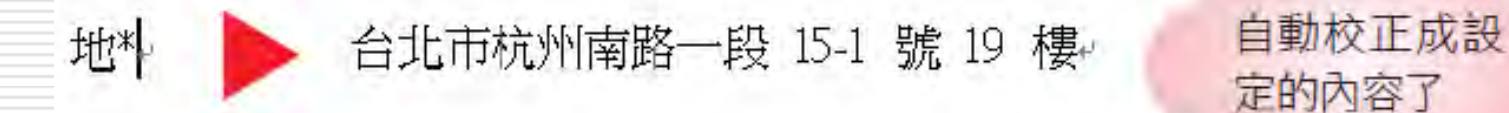

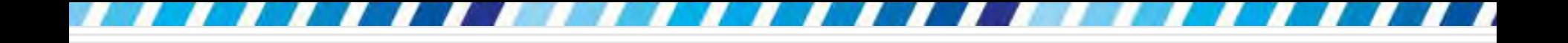

# 自動替換成排列好的圖文內容

- □ 在每份文件都加上公司名稱、代表公司的 Logo
- 口 用自動校正功能,快速插入圖文、統一格式 和圖案大小

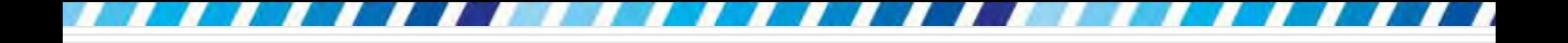

## 自動替換成排列好的圖文內容

### □ 請在文件中編排好欲校正的資料,例如輸入 公司名稱再插入 Logo 圖片,並將其選取

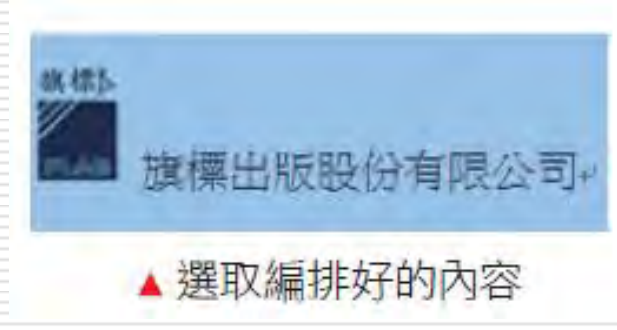

□ 進入自動校正交談窗的自動校正頁次

# 自動替換成排列好的圖文內容

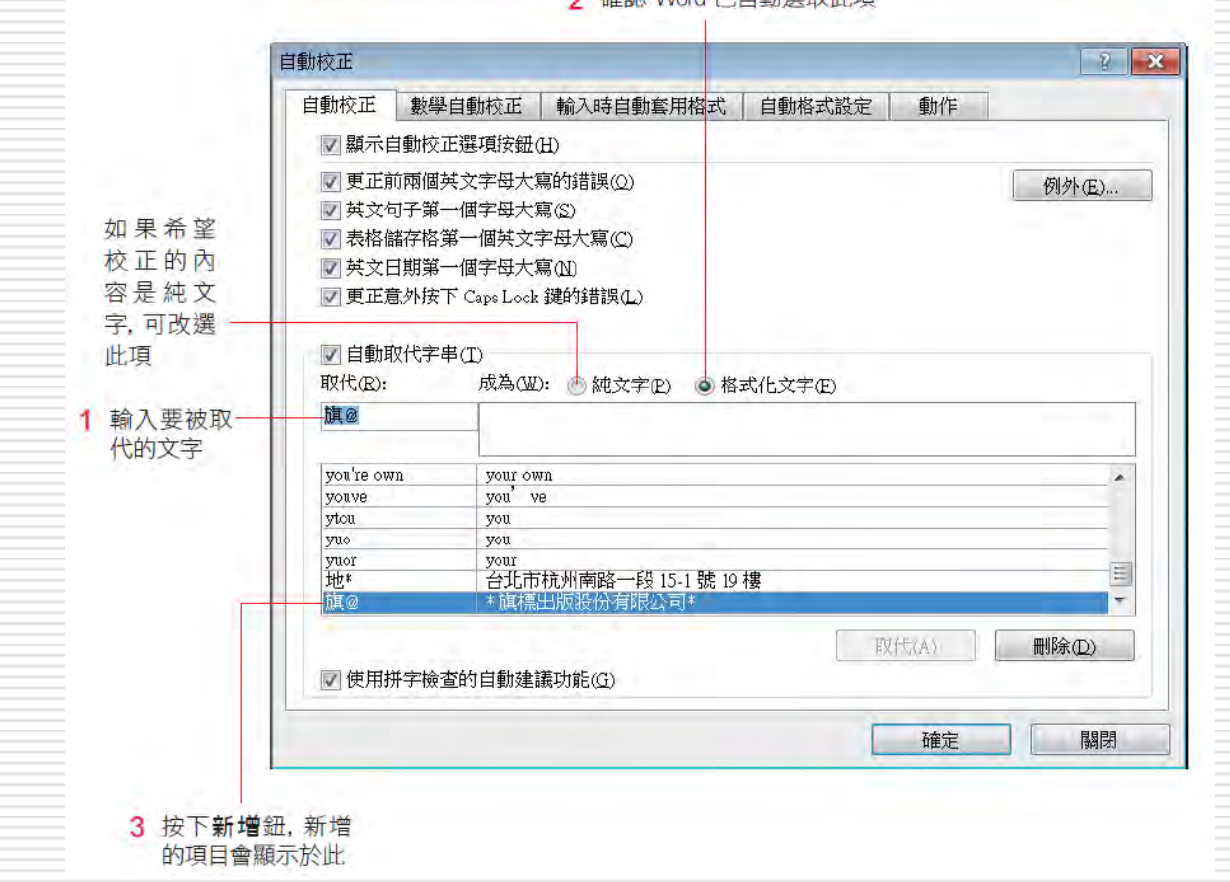

2 確認 Word 已白動選取此項

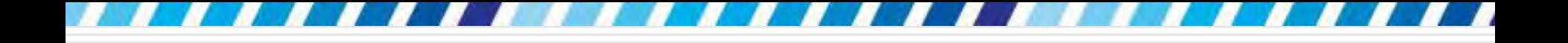

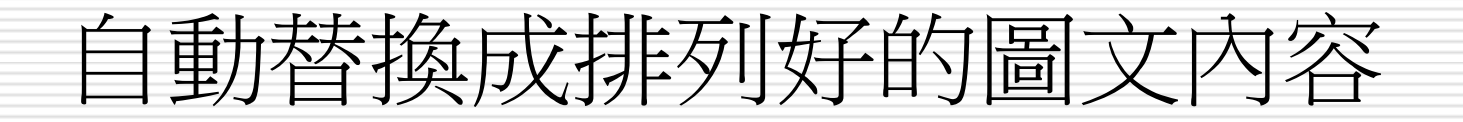

# 口 按下自動校正交談窗的確定鈕,並關閉 **Word** 選項交談窗

□ 請在文件上輸入 "旗@"

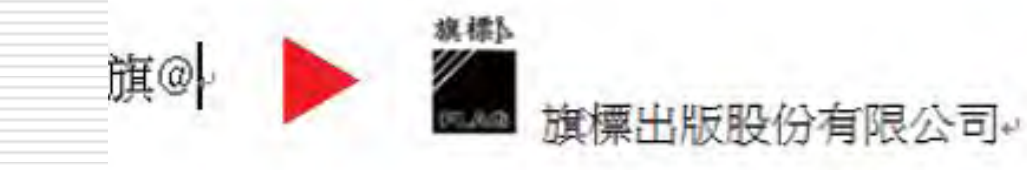

自動替換成剛才編 排的圖文模樣了

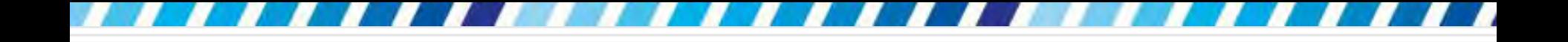

## 自動替換成特殊符號

□ 輸入千分比的符號 "‰" □ 切換到插入頁次、按下符號區的符號鈕... 日特殊符號也很適合新增為自動校正項目 日請切換到插入頁次再、加下進行

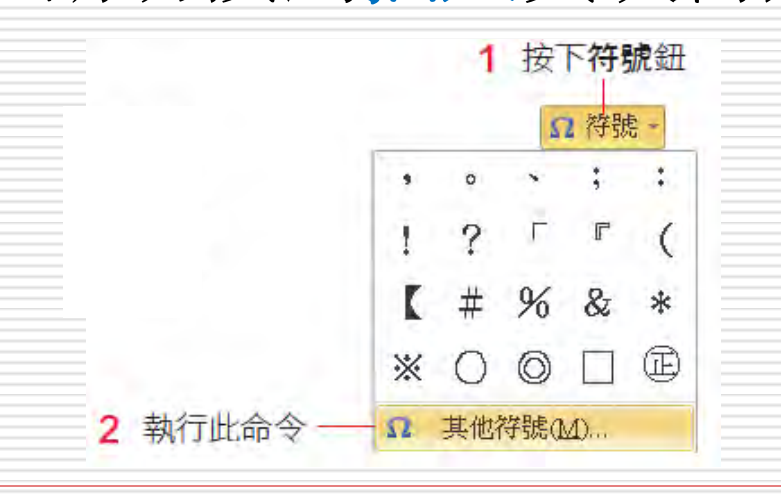

## 自動替換成特殊符號

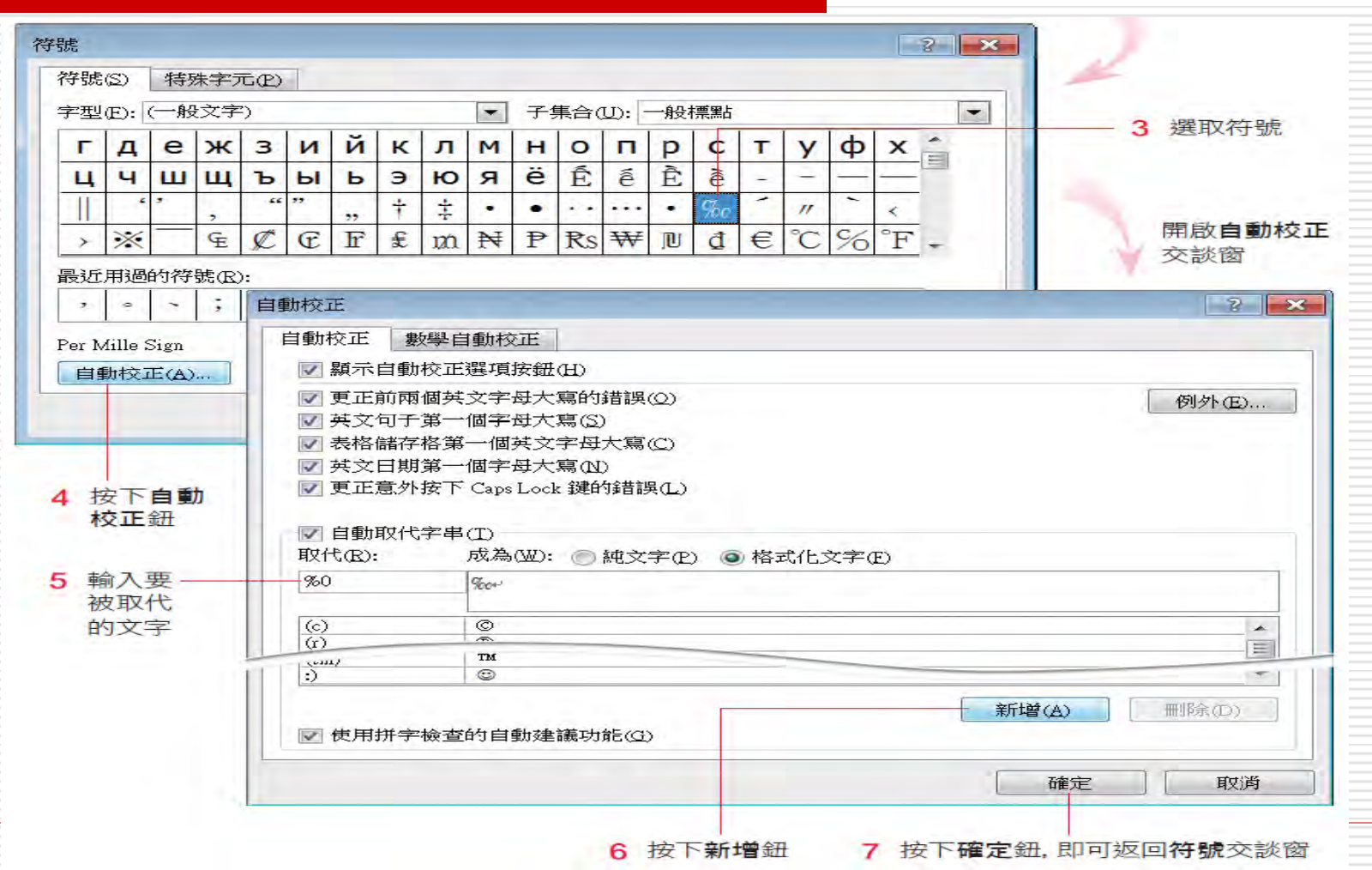

13

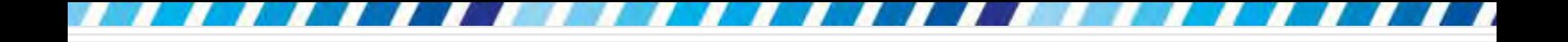

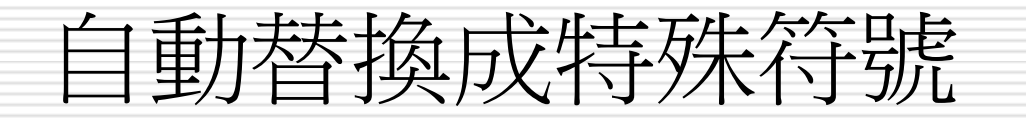

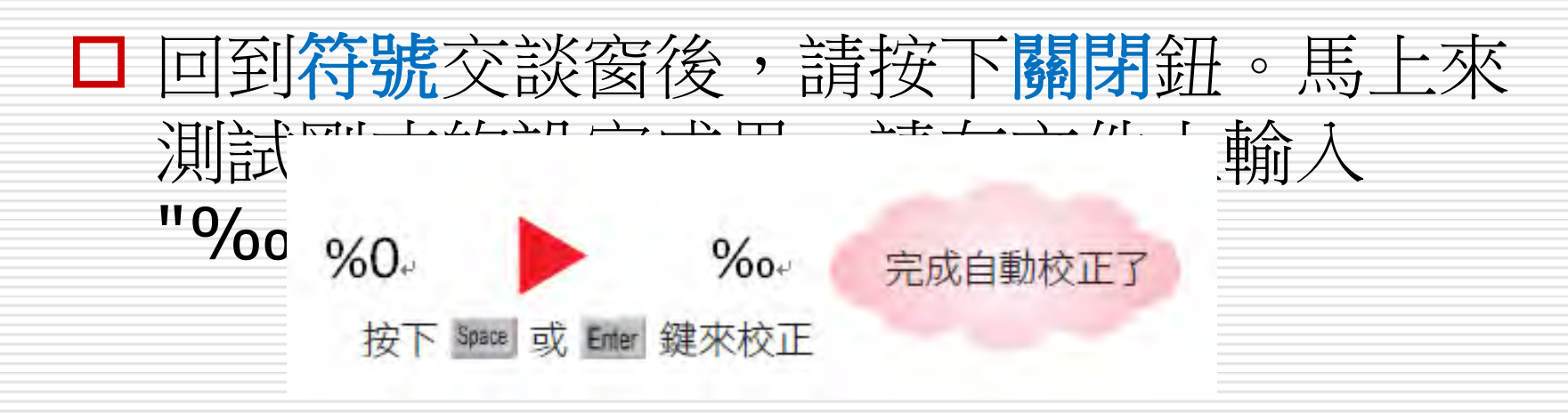

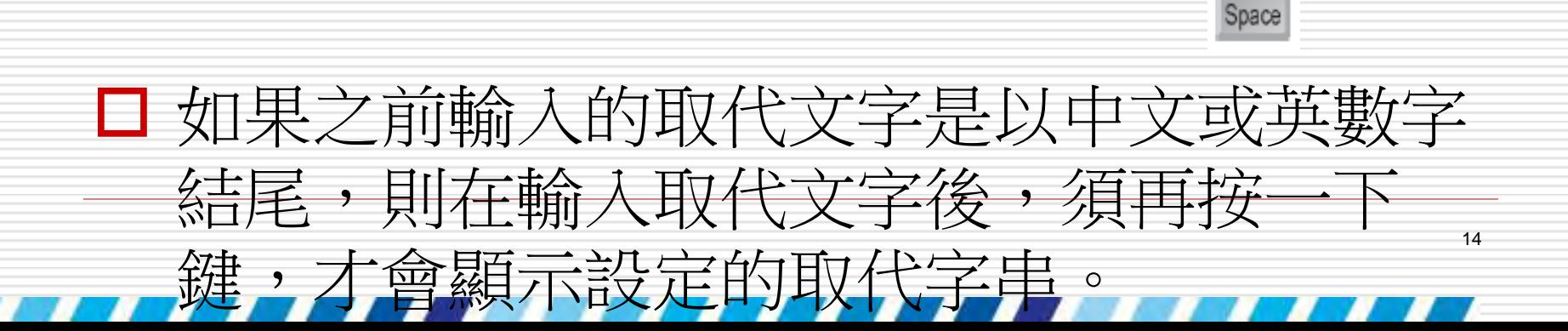

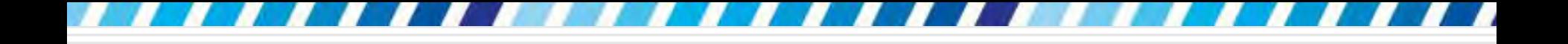

## 利用「自動校正選項」按鈕還原校正內容

- □ 自動校正選項按鈕是在執行自動校正時的貼 心小幫手
- □ 可以直接由按鈕上選擇是否要還原校正的內 容,或是開啟交談窗進行相關的設定。

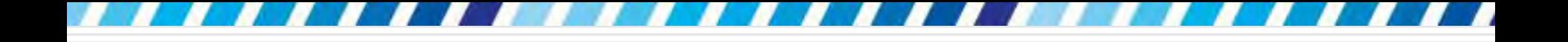

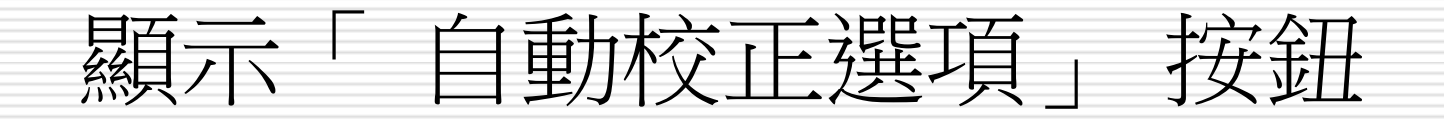

#### 當完成自動校正後,只要將指標再次移到文 字上,左下角即可顯示隱藏的自動校正選項

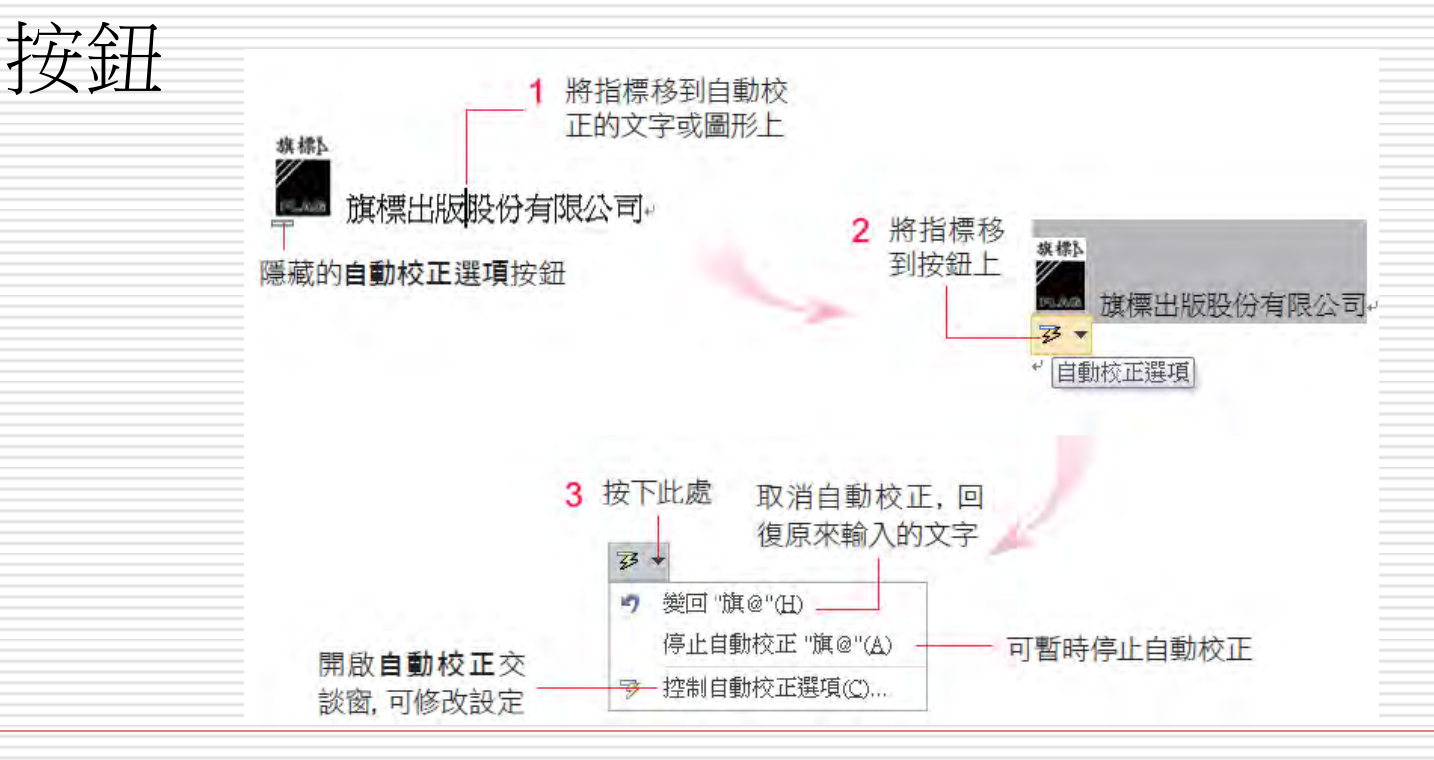

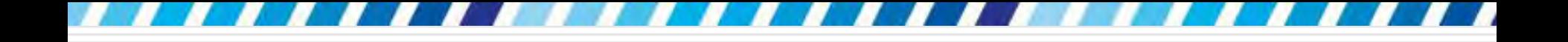

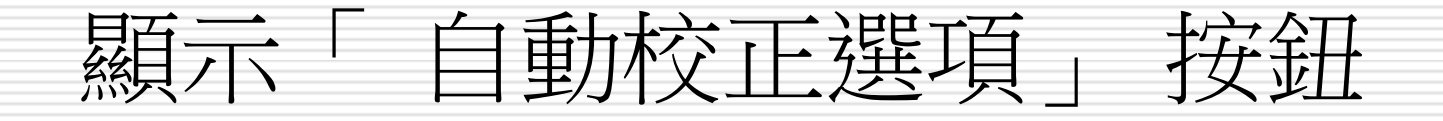

- □ 自動校正選項按鈕不只在輸入自動校正文字 時會出現
- □ 在校正其它内容時 (例如稍後會介紹的校正 英文拼字) 也會看到它的蹤影
- □ 且選項的命令會因進行的校正內容不同而有 差異,但操作都是相同的

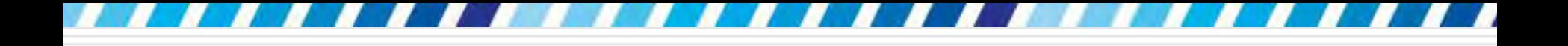

## 啟動/關閉「自動校正選項」按鈕

- 啟動/關閉自動校正選項按鈕
	- 到檔案頁次/按下選項鈕開啟 **Word** 選項交談 窗,切換到**校訂**頁次,按下**自動校正選項**鈕

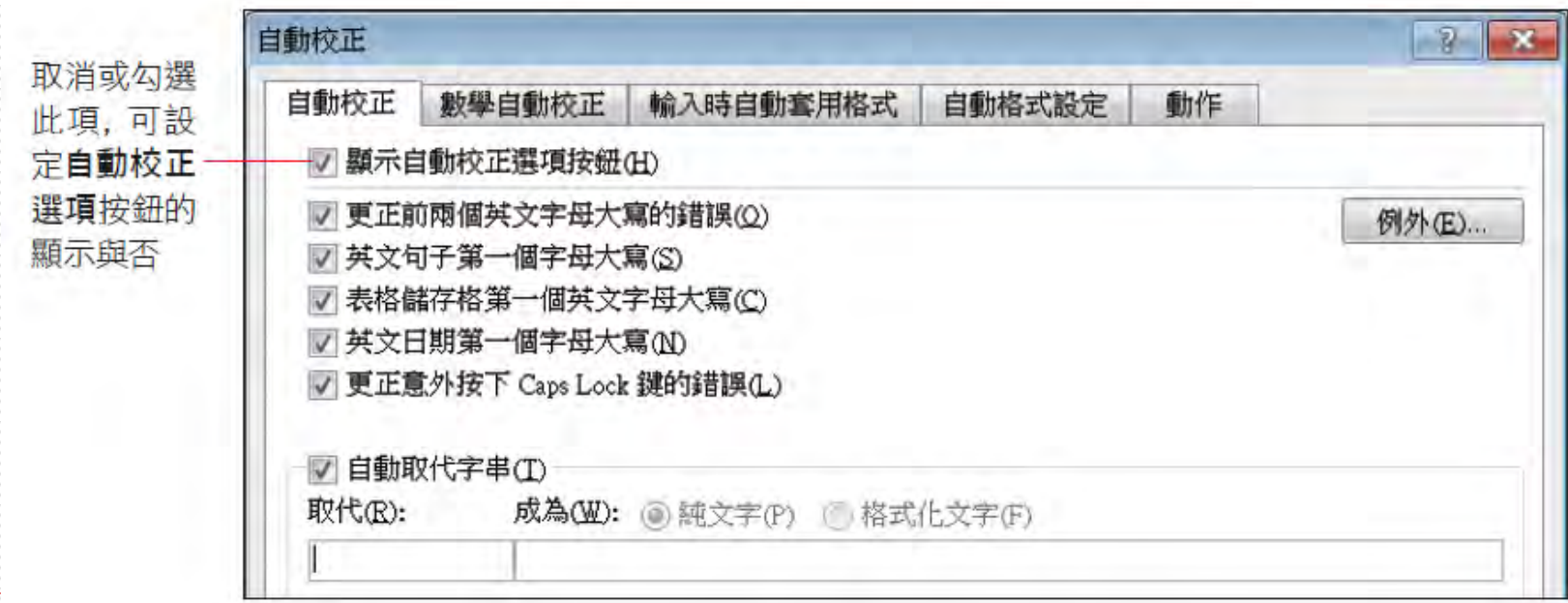

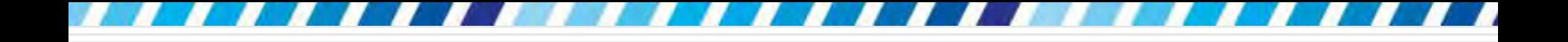

自動校正英文拼字

### □ 自動校正內建許多容易拼錯的英文單字校正 項目,可自動幫將拼錯的英文單字自動更正

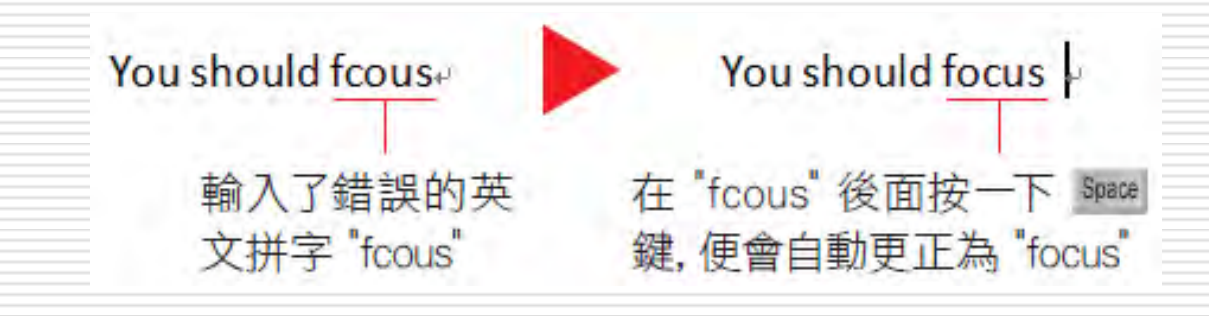

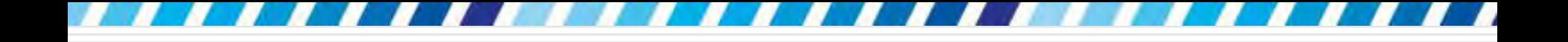

自動校正英文拼字

口 如果輸入的單字沒有自動更正,可能是因為不只一個候 選字可替換,或不確定要更正為什麼字,此時單字的下 方會顯示紅色的波浪線提醒

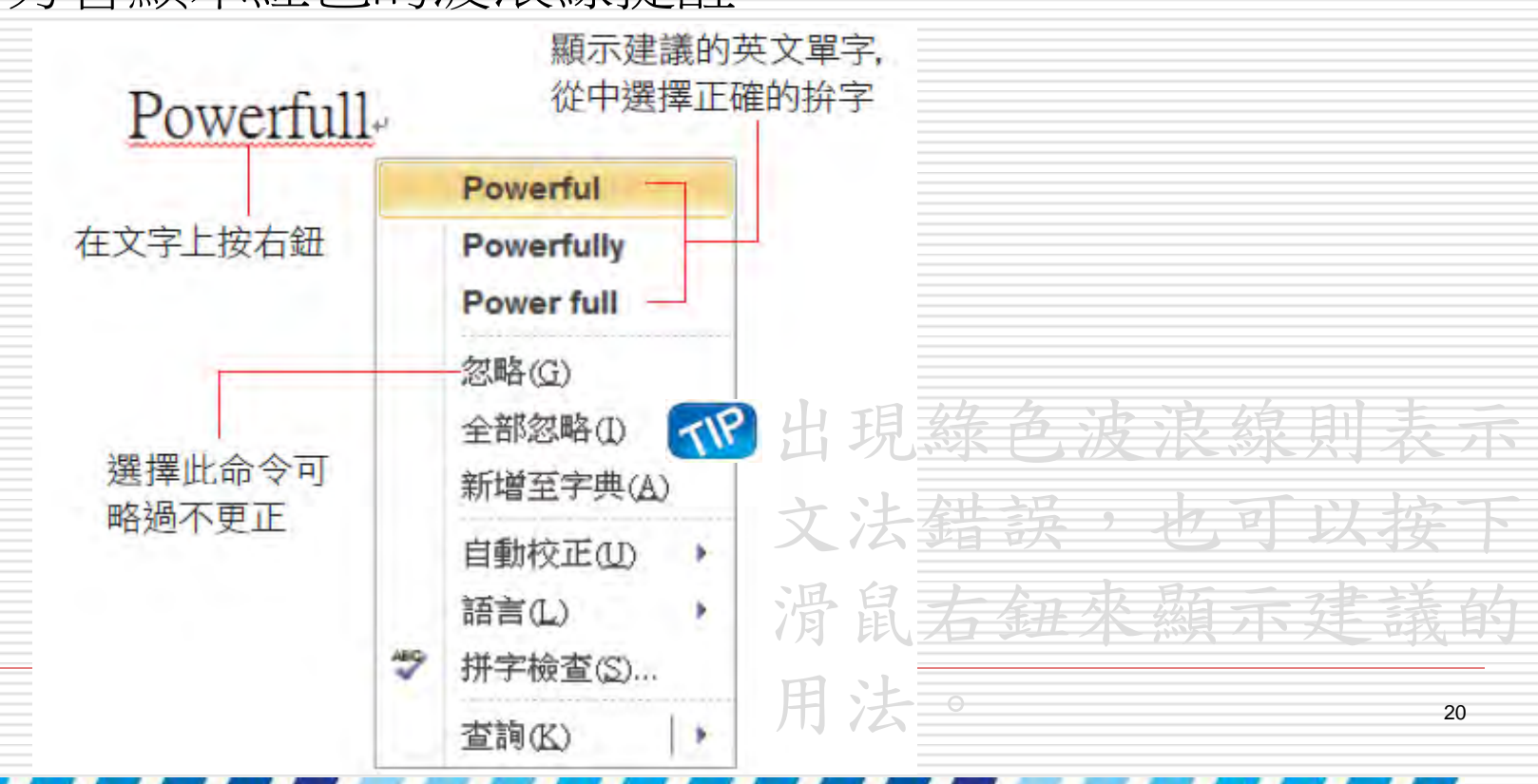